## Pointillism

Georges Seurat was famous for developing a painting technique called "pointillism." He painted using tiny dots or brushstrokes of contrasting colors (instead of painting in blocks of color) to create subtle changes in form.

A French painter who was a leader in the neo-impressionist movement of the late 19th century, Georges Seurat is the ultimate example of the artist as scientist. He spent his life studying color theories and the effects of different linear structures.

For this assignment, you will be creating three images in the style of Georges Seurat.

## Image 1 – Directed image

- 1. Download one of the images provided on the class website.
- 2. Open the image by launching Photoshop and then going to File>open.

3. Create a copy of the image layer by dragging the layer to the "**create a new layer**" icon. Name the layer "**pointillism**"

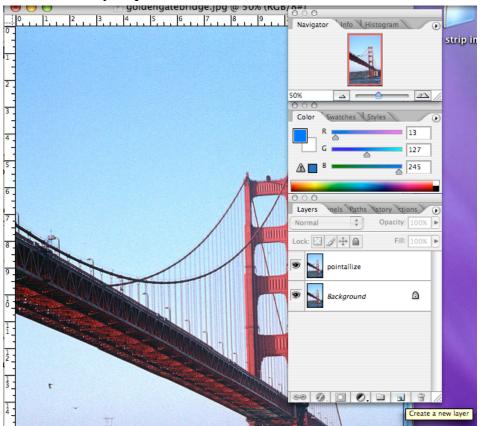

4. Set the background color to white.

5. Now select the Pointillism filter by going to Filter>Pixelate>Pointillism

| Filter View Wind                                                         | low Help                  |                      |
|--------------------------------------------------------------------------|---------------------------|----------------------|
| Last Filter                                                              | ₩ F                       |                      |
| Extract<br>Filter Gallery<br>Liquify<br>Pattern Maker<br>Vanishing Point | X第プ<br>X第分<br>X第分ブ<br>V第プ | Paths Listory ctions |
| Artistic<br>Blur<br>Brush Strokes<br>Distort<br>Noise                    |                           | round copy           |
| Pixelate                                                                 | •                         | Color Halftone       |
| Render                                                                   | •                         | Crystallize          |
| Sharpen                                                                  | •                         | Facet                |
| Sketch                                                                   | O.F.                      | Fragment             |
| Stylize                                                                  | •                         | Mezzotint            |
| Texture                                                                  | •                         | Mosaic               |
| Video                                                                    | •                         | Pointillize          |
| Other                                                                    | Þ                         |                      |
| Digimarc                                                                 | •                         |                      |

Set the cell size to 5. That size

detail of the image.

should retain enough detail. Adjust it if needed. You don't want tiny dots, but you want to retain the

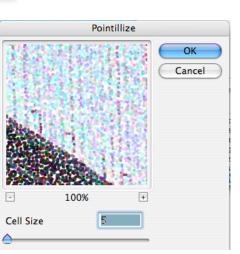

6. Go to **Edit>fade pointillism** (this is only available immediately after you use the Pointillism filter).

Set the **opacity to 90%** and the mode Screen. Click **OK**.

|              | Fade     |         |  |
|--------------|----------|---------|--|
| Opacity:     | 90 %     | ОК      |  |
|              | <u> </u> | Cancel  |  |
| Mode: Screen | \$       | Preview |  |

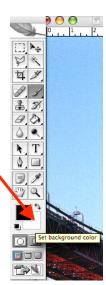

7. Now you need to create a subdued look of a pointillist painting.Go to Layer>New Adjustment Layer>Curves

When the window opens, name the layer **curves1**. Click **OK**.

| New Layer                                  |        |
|--------------------------------------------|--------|
| Name: Curves 1                             | ОК     |
| Use Previous Layer to Create Clipping Mask | Cancel |
| Color: None                                |        |
| Mode: Normal 🗘 Opacity: 100 🕨 %            |        |

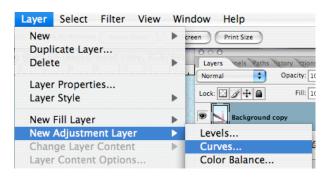

8. Drag the curve line upwards to lighten the colors. Adjust it until you get the color change you want. Remember, the colors in pointillism images should be subtle (not bright)

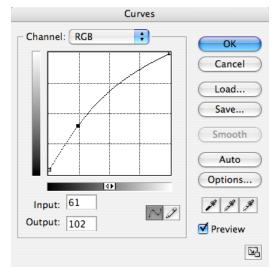

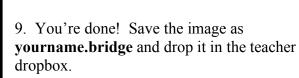

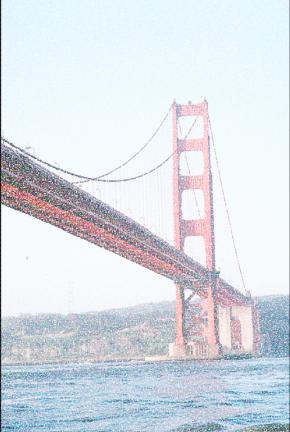

## Image 2

Choose a landscape image and create your own Pointillist image following the directions above.

Save the image as **yourname.landscape** and drop it in the teacher dropbox.

## Image 3

Choose a City image and create a pointillist image.

Save the image as **yourname.city** and drop it in the teacher dropbox.